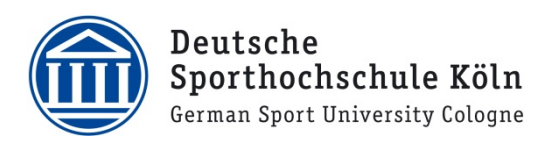

**O 6 5 6 8 6 6 8 6 7 1 5 16:14** 

## VPN für Studierende (Android)

1. Installieren Sie über den Google Play Store den Cisco AnyConnect VPN Client.

Q Cisco 'Connect AnyConnect Cisco Systems, Inc. ↓ USK ab 0 Jahren **INSTALLIEREN** .al υ Ähnlich  $6.874.2$ Büro Für Android 4.0 und höher und höher Geräte. Schließen Sie Ihr Netzwerk mit AnyConnect. **WEITERLESEN** ▲■■◆■□○□↓ ↓ ?☆...||图 16:19 AnyConnect VIRTUAL PRIVATE NETWORK AnyConnect-VPN Getrennt Verbindung Keine Verbindung Details...

2. Starten Sie nach erfolgter Installation die App und fügen Sie eine neue Verbindung hinzu.

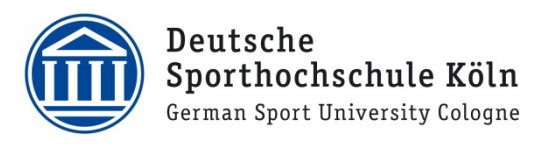

3. Im Verbindungseditor tragen Sie bitte die folgende Serveradresse ein:

**vpngw.dshs-koeln.de**

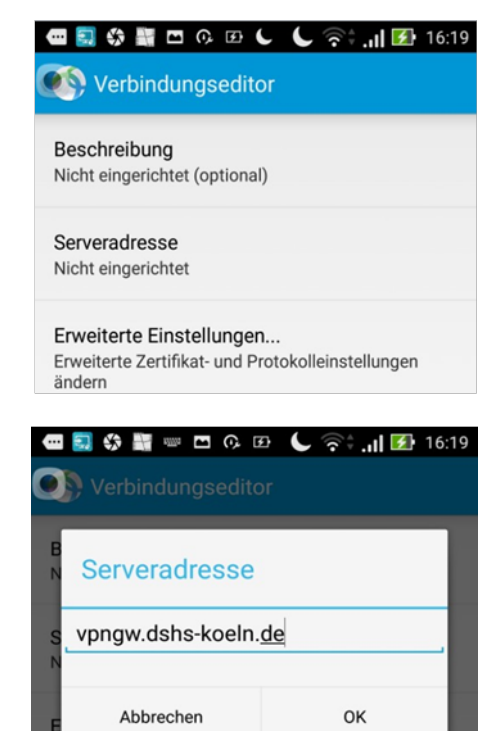

4. Aktivieren Sie nun die VPN-Verbindung…

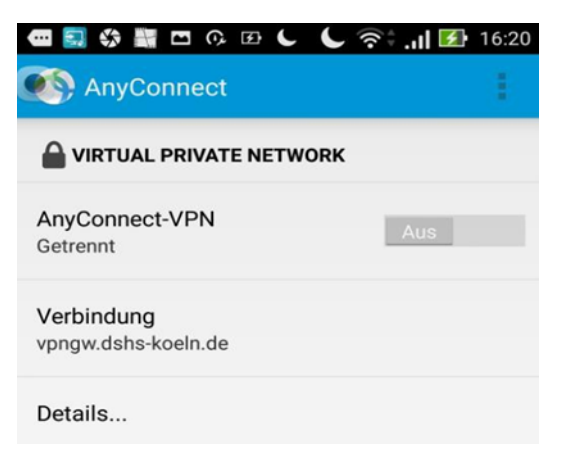

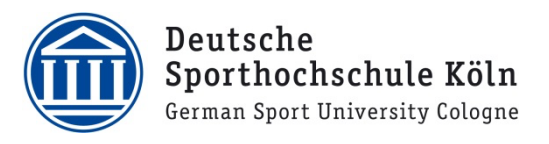

5. …und tragen Sie Ihre persönliche **DSHS-ID** und das zugehörige Passwort ein und klicken anschließend auf "Verbinden". Bei "Gruppe" bitte "Studierende" auswählen!

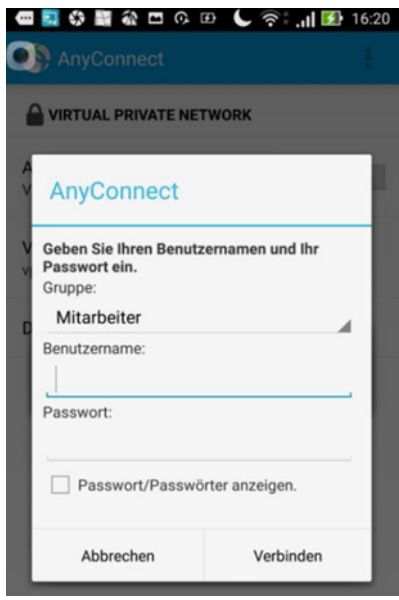

Bei Fragen oder Problemen wenden Sie sich bitte via E-Mail an support@dshs-koeln.de.